ИНСТРУКЦИЯ ОПЛАТЫ УСЛУГ ООО ПЦ «АКСИОМА» ЗА ШКОЛЬНОЕ ПИТАНИЕ БАНКОВСКОЙ КАРТОЙ В УСТРОЙСТВАХ САМООБСЛУЖИВАНИЯ

1. В главном меню выберите ПЛАТЕЖИ И ПЕРЕВОДЫ

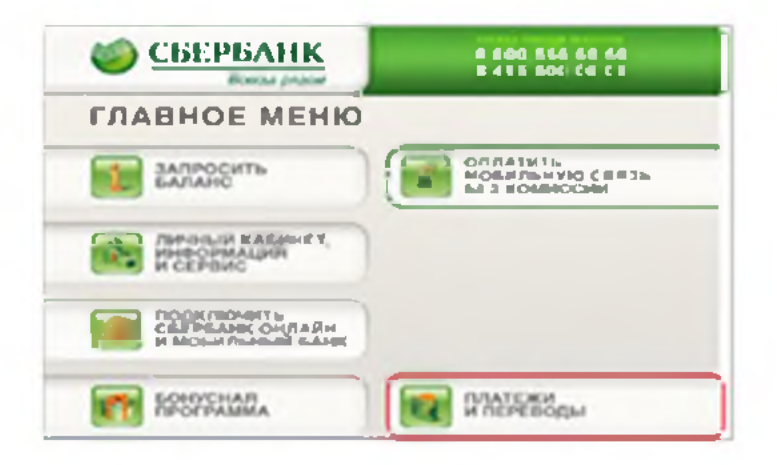

## 2. ПЛАТЕЖИ В НАШЕМ РЕГИОНЕ

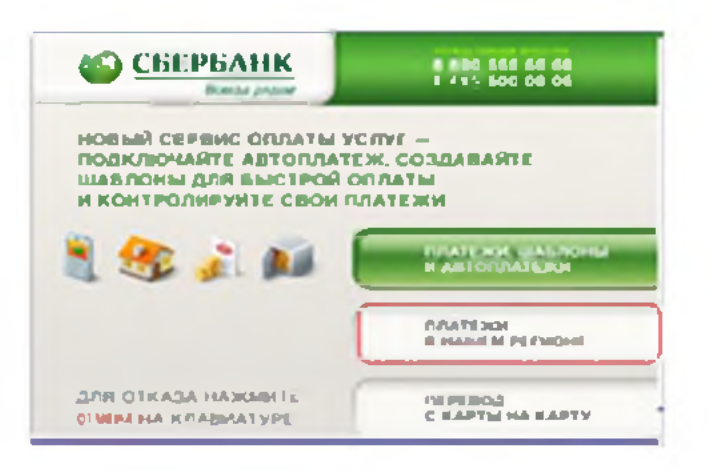

З. Выберите ОБРАЗОВАНИЕ (САДЫ, ШКОЛЫ, ВУЗЫ)

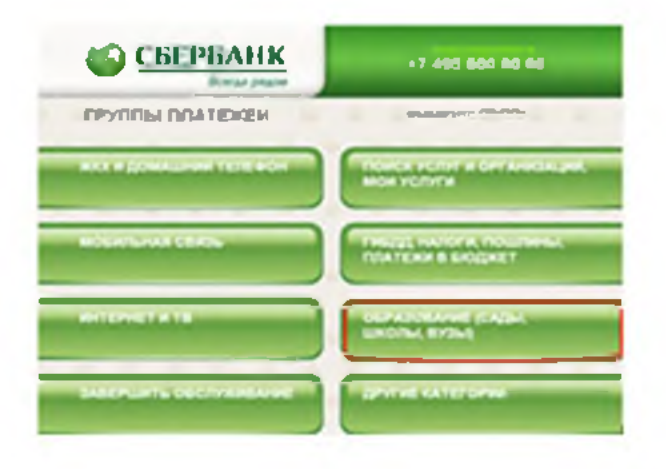

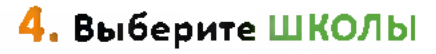

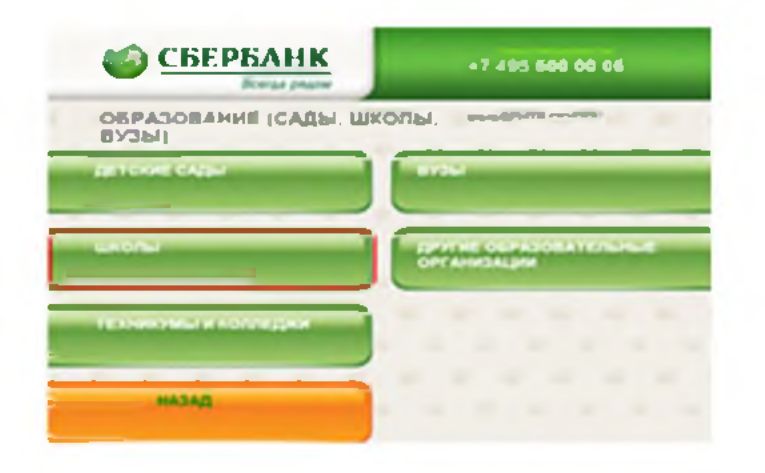

#### 5. Выберите ОБЩЕОБРАЗОВАТЕЛЬНЫЕ

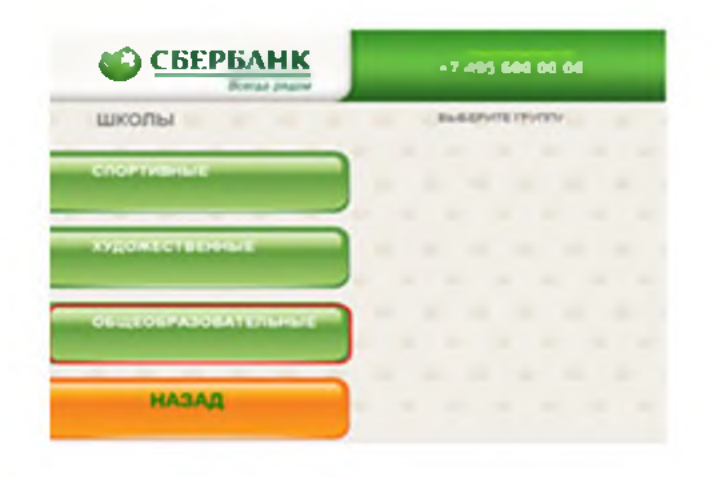

#### 6. Выберите платеж

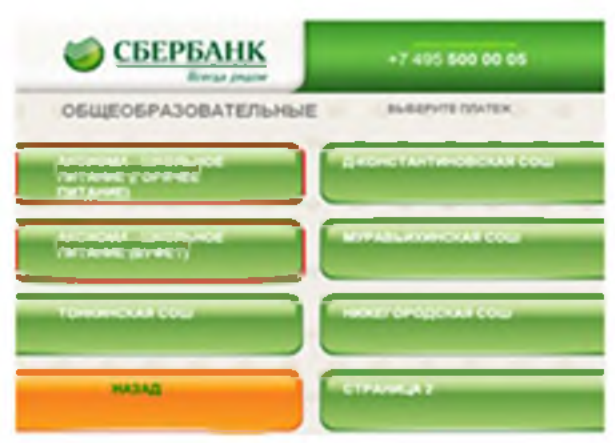

7. Введите лицевой счет. Нажмите ПРОДОЛЖИТЬ

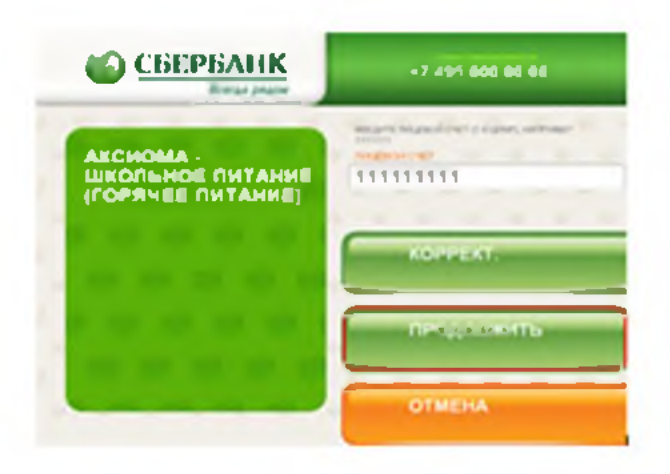

В. Выберите сумму платежа. Нажмите ПРОДОЛЖИТЬ

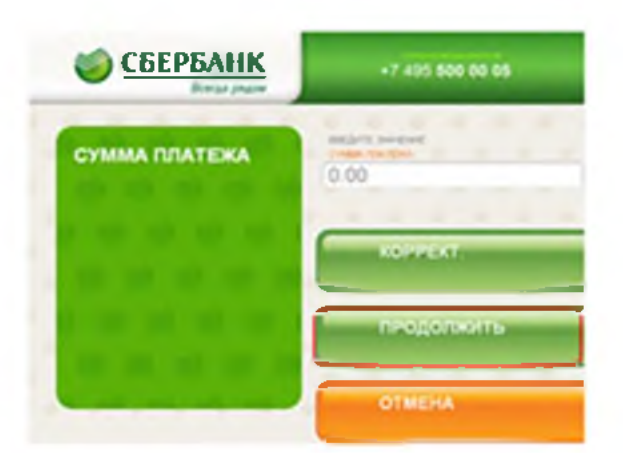

9. Убедитесь в правильности реквизитов платежа, при необходимости используйте стрелки Вверх/Вниз

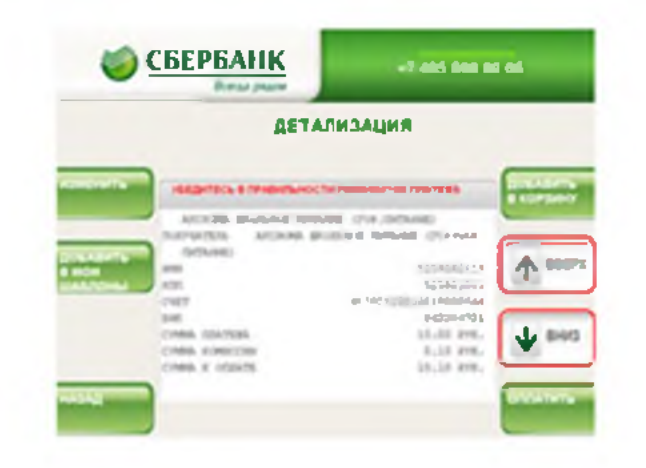

#### 10. Нажмите ОПЛАТИТЬ

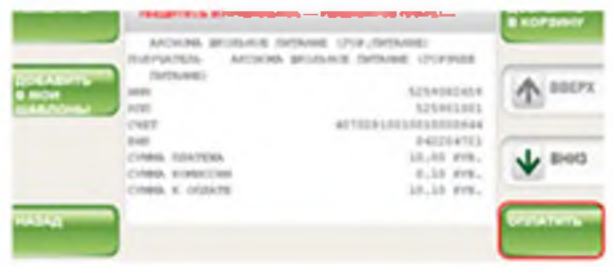

\* Изображения на экранах некоторых устройств самообслуживания могут отличаться от приведенных в настоящем Руководстве примеров. Внимательно следите за информацией, появляющейся но экране устройство. Не все устройства самообслуживания предоставляют возможность выполнить весь перечень операций, изложенных в Руководстве.

ИНСТРУКЦИЯ ОПЛАТЫ УСЛУГ ООО ПЦ «АКСИОМА» ЗА ШКОЛЬНОЕ ПИТАНИЕ НАЛИЧНЫМИ ДЕНЕЖНЫМИ СРЕДСТВАМИ В УСТРОЙСТВАХ **САМООБСЛУЖИВАНИЯ** 

## 1. Выберите ПЛАТЕЖИ НАЛИЧНЫМИ

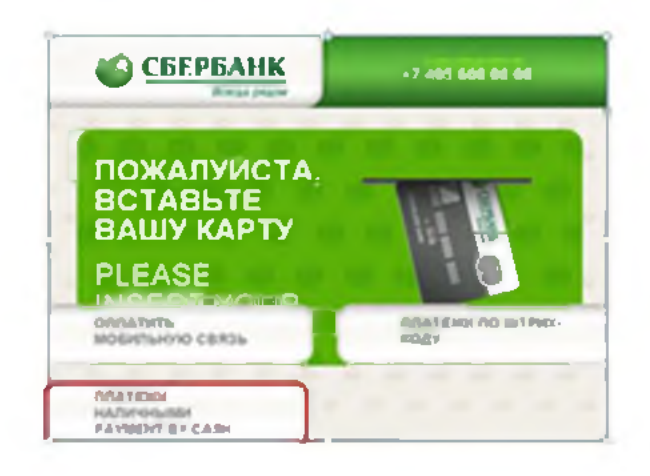

## 2. Выберите ОБРАЗОВАНИЕ (САДЫ, ШКОЛЫ,

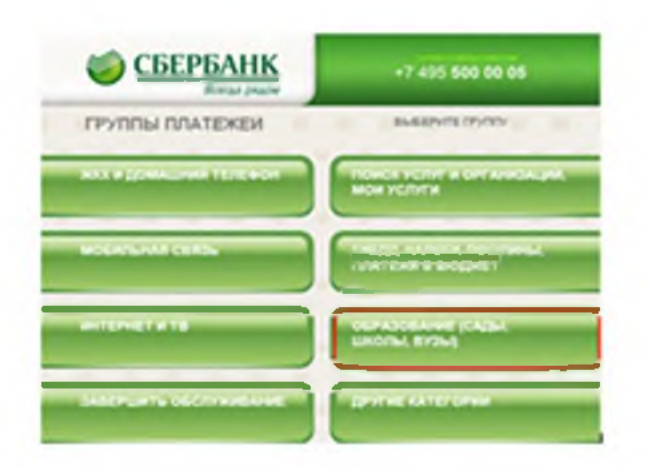

3. Выберите ШКОЛЫ

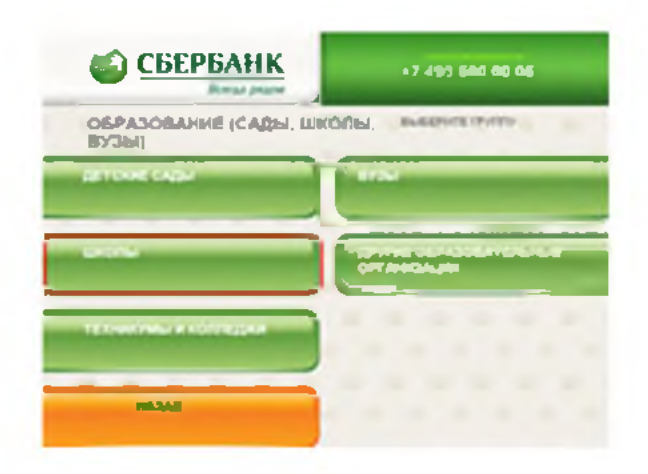

4. Выберите ОБЩЕОБРАЗОВАТЕЛЬНЫЕ

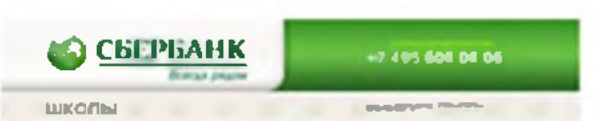

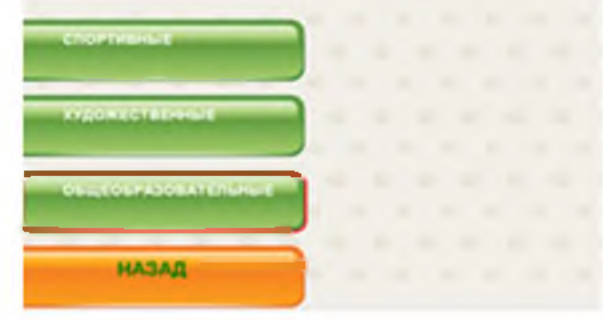

### 5. Выберите платеж

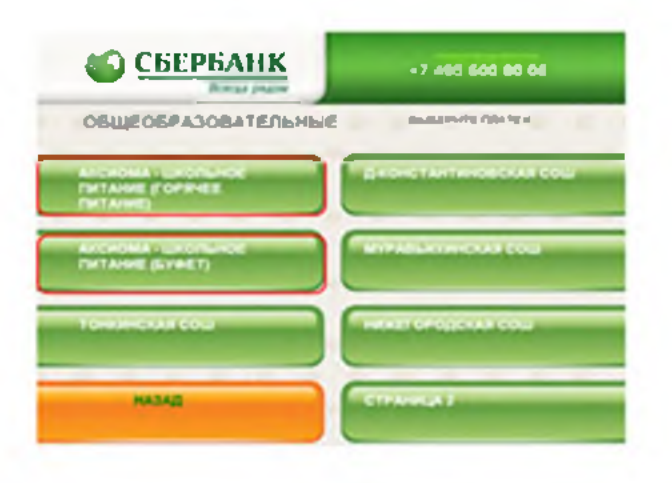

## 6. Введите лицевой счет. Нажмите ПРОДОЛЖИТЬ

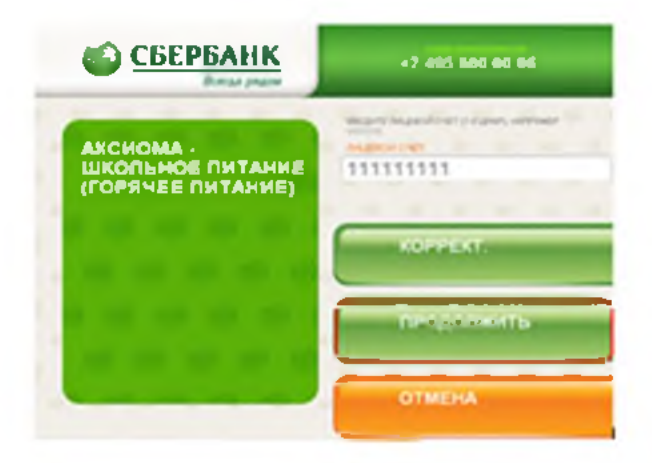

7. Введите сумму платежа. Нажмите ПРОДОЛЖИТЬ

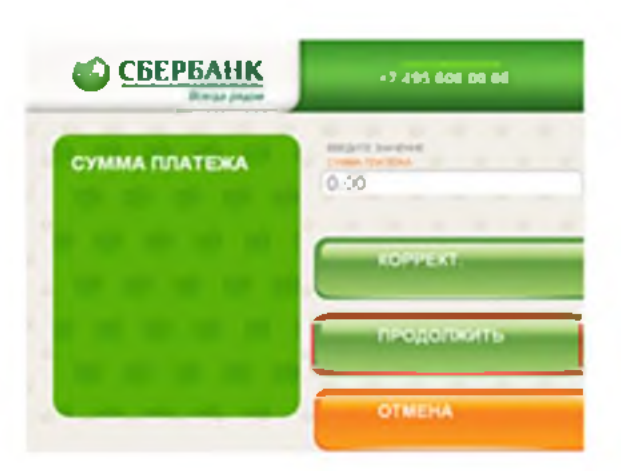

8. Убедитесь в правильности реквизитов платежа, при необходимости используйте стрелки Вверх/Вниз

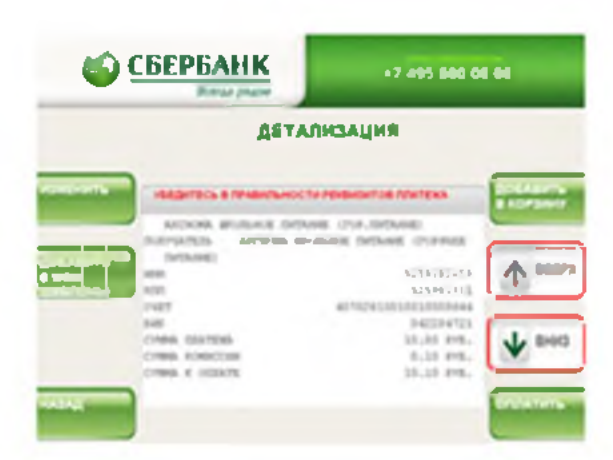

# 9. Нажмите ОПЛАТИТЬ

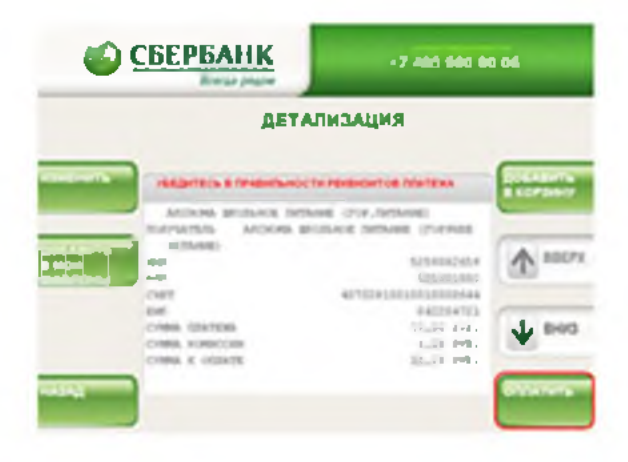

Изображения на экранах некоторых устройств самообслуживания могут отличаться от приведенных в настоящем Руководстве примеров. Внимательно следите за информацией, появляющейся на экране устройства. Не все устройства самообслуживания предоставляют возможность выполнить операций, **Becb** перечень изложенных  $\epsilon$ Руководстве.

# ИНСТРУКЦИЯ ОПЛАТЫ УСЛУГ ООО ПЦ «АКСИОМА» ЗА ШКОЛЬНОЕ ПИТАНИЕ В ЛИЧНОМ КАБИНЕТЕ СБЕРБАНК ОНЛАЙН

#### **ШАГ1**

Зайдите на сайт www.sberbank.ru с любого компьютера или мобильного устройства и нажмите Вход в верхнем правом углу сайта или перейдите по ссылке.

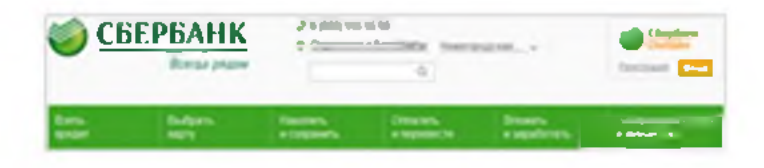

#### **ШАГ2**

Оплата услуг ООО ПЦ «Аксиома» за школьное питание в г.Нижнем Новгороде в личном кабинете Сбербанк Онлайн.

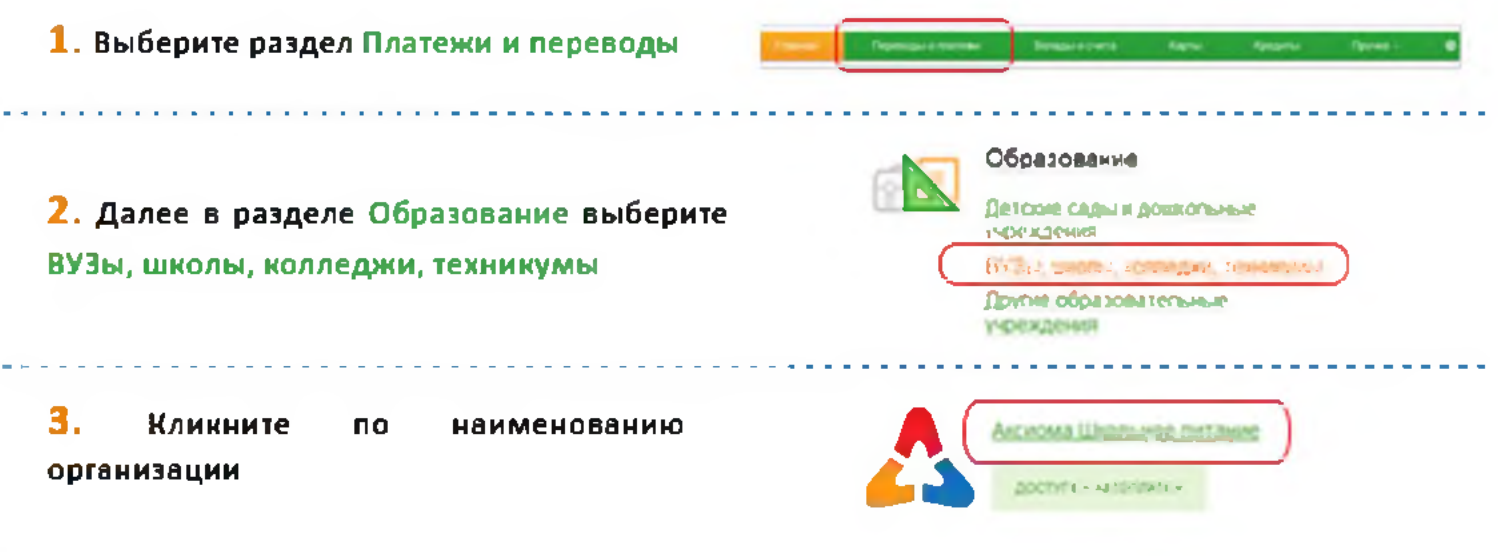

Последовательно выберите услугу, укажите карту, с которой необходимо произвести оплату, введите лицевой счет. Нажмите Продолжить

Оплата: Аксиома Школьное питание

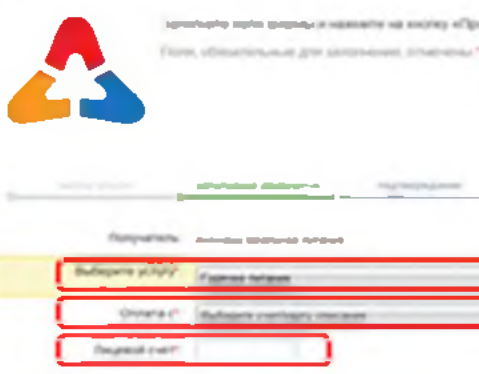

- 0 **COM** 

 $v' = 0.01$  po

**College Class Noticed starting** 

 $-11111$  $-16$ 

D. Jarlanes Keda

o o

5. Проверьте реквизиты платежа. Нажмите Продолжить

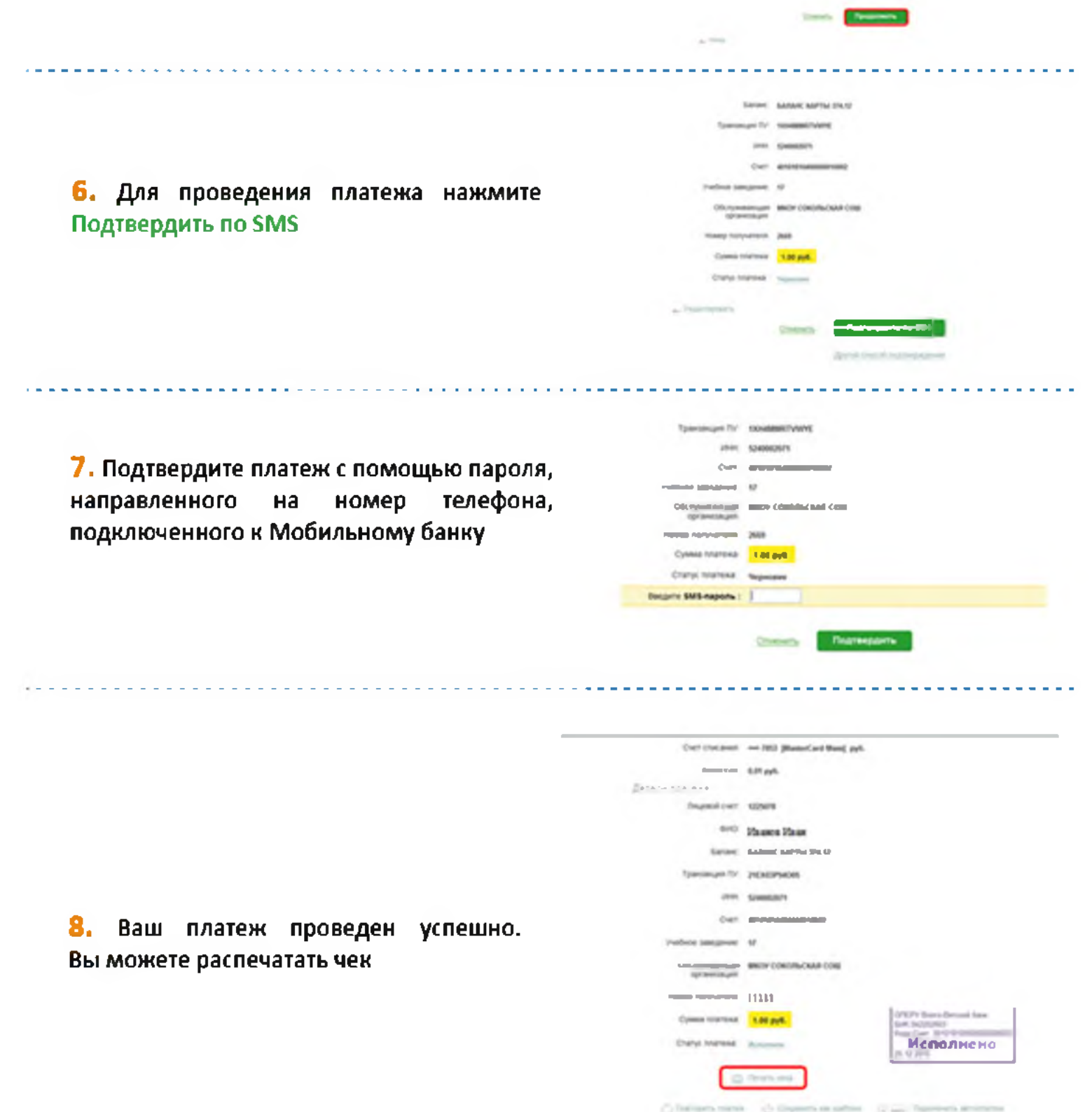